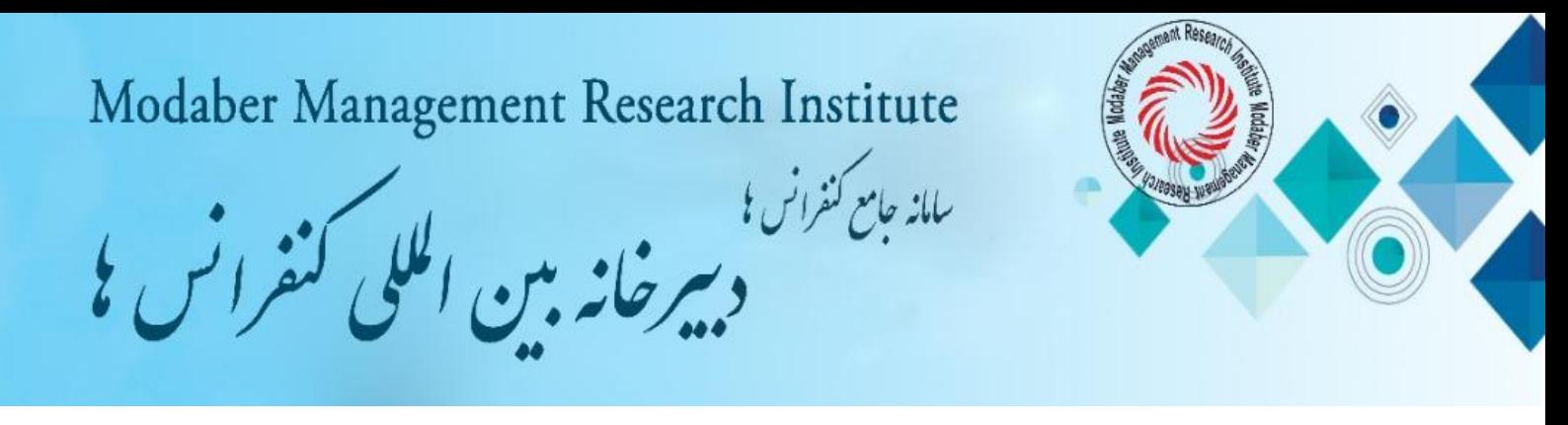

**راهنمای ثبت نام، ارسال مقاله، ثبت خدمات و پرداخت تعرفه ها**

.1 ثبت نام در [سامانه کاربران س](https://www.4icmhsr.com/fa/register.php)ایت کنفرانس مورد نظر

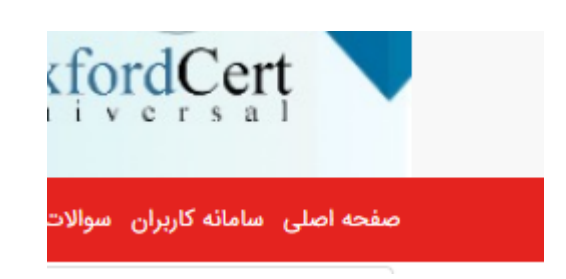

پس از ورود به سایت کنفرانس از منوی **سامانه کاربران** وارد قسمت ثبت نام شوید.

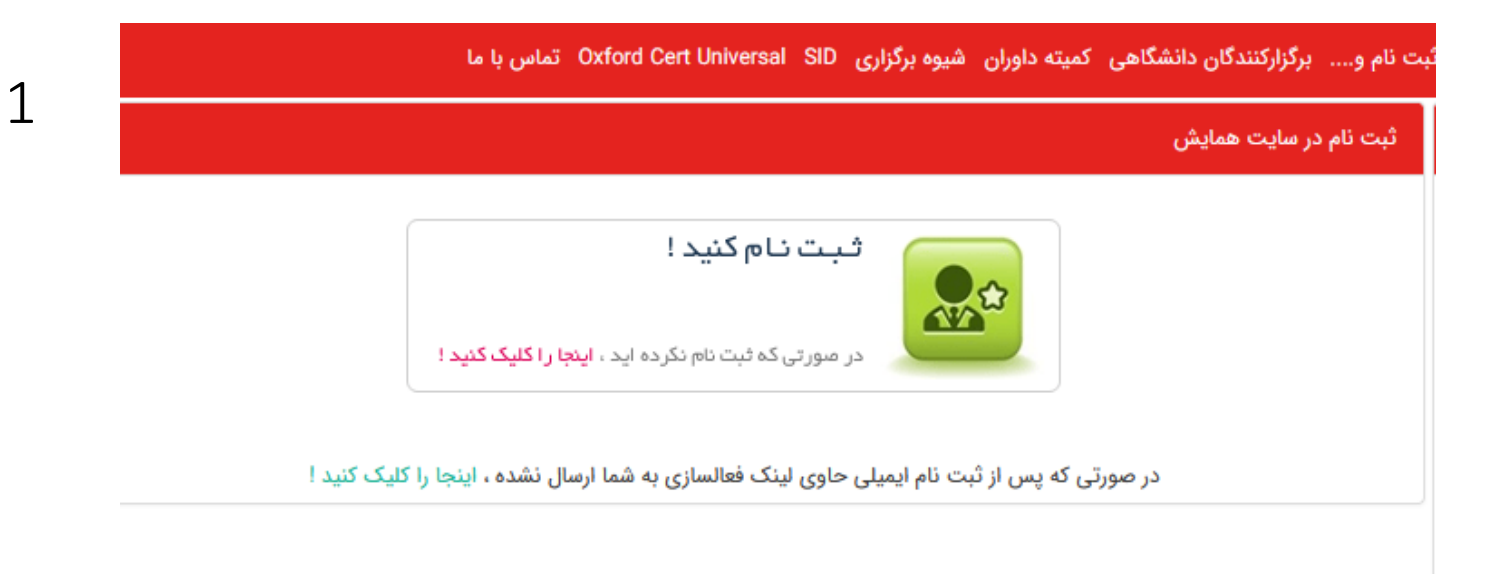

با کلیک بر روی آدمک جعبه سبز رنگ وارد صفحه ثبت نام در همایش می شوید. در صفحه مزبور مشخصات درخواستی و آدرس پستی خود را به دقت وارد کنید و سپس بر روی دکمه سبز رنگ پایین همان صفحه ثبت نامتان را کامل کنید.

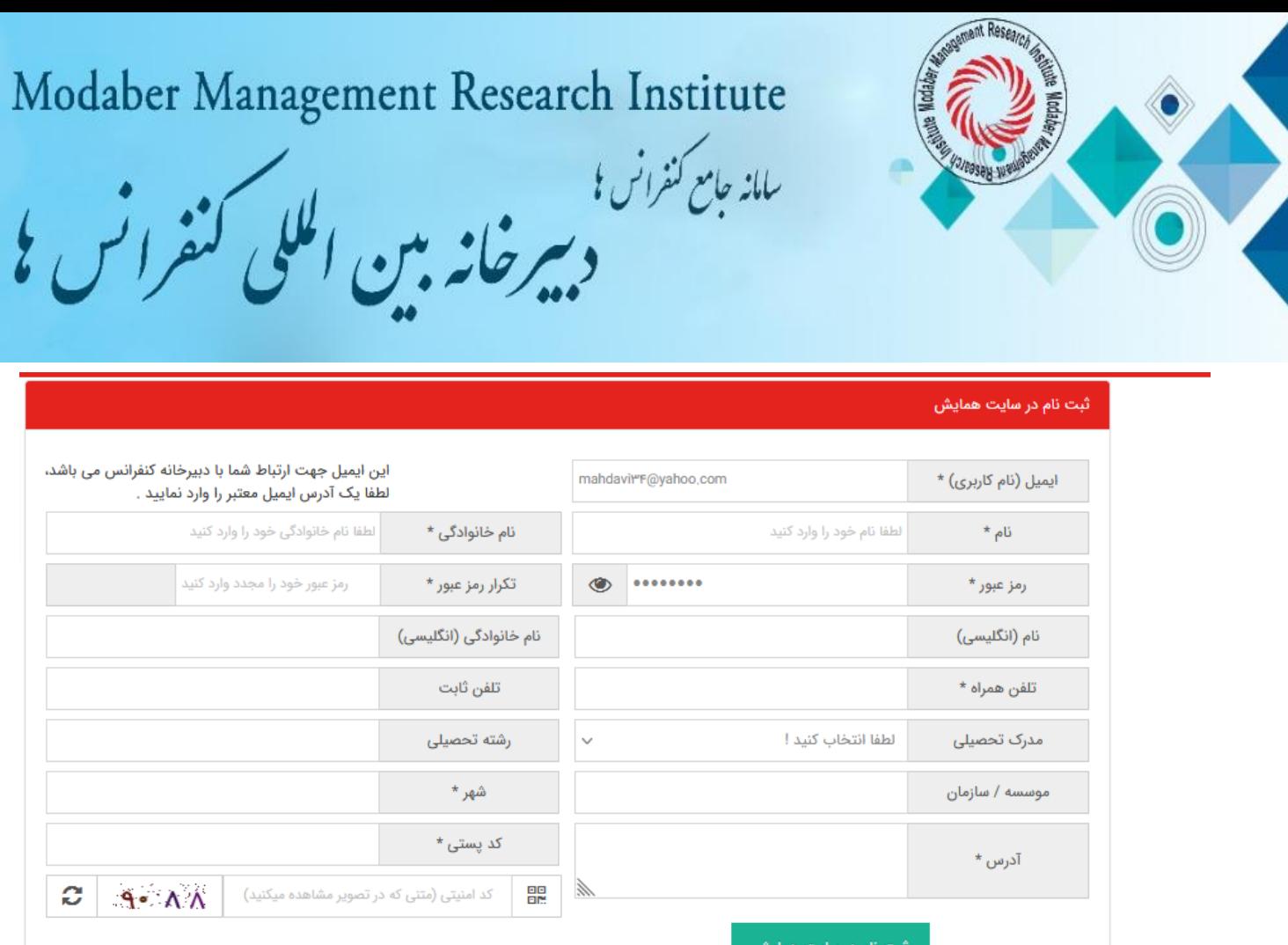

 $\mathcal{P}$ 

**توجه:** بعد از برگزاری کنفرانس، گواهی نامه های فیزیکی و سی دی مجموعه مقاالت به آدرس پستی ثبت شده ارسال خواهد شد. لطفا در نوشتن آدرس کامل پستی دقت فرمایید.

توجه: بعد از انجام ثبت نام در سایت صفحه کاربری شما به صورت خودکار فعال می شود و نیازی به مراجعه به ای میل جهت تایید ندارید. اگر بعد از ثبت مشخصات و وارد کردن کد امنیتی با خطا مواجه می شوید، توجه داشته باشید که که هنگام ثبت و تایید مشخصات در قسمت ثبت نام، زبان سیستم برای وارد کردن کد امنیتی حتما انگلیسی باشد. شماره تلفن **02146131588** و یا واتساپ و تلگرام **09054835293** پشتیبان شما در امر ثبت نام و ارسال مقاله می باشند. .2 پس از ورود به سایت کنفرانس از منوی **سامانه کاربران** وارد قسمت **ورود به کنتل پنل کاربران** شوید.

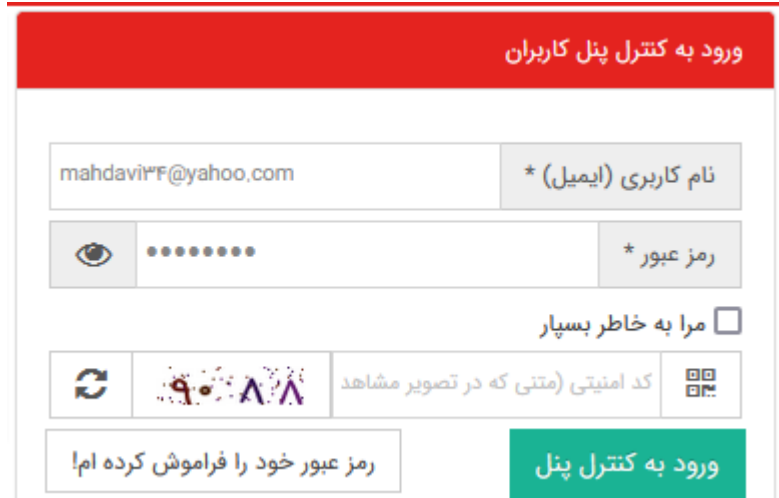

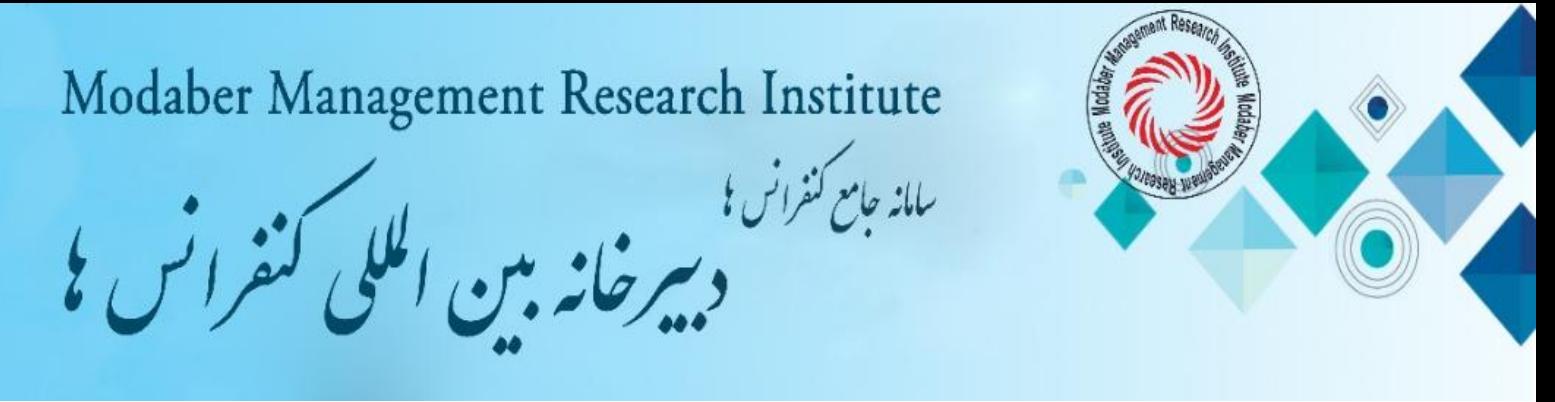

آدرس ای میلی که موقع ثبت نام در سامانه کاربران درج کرده اید را در قسمت نام کاربری( ای میل) وارد کنید. سپس پسورد انتخابی توسط خود که موقع ثبت نام در سامانه کاربران ثبت کرده اید را وارد کنید)بعد از ثبت نام هر فرد دارای صفحه کاربری مخصوص به خود می شود)؛ با وارد کردن کد امنیتی بر روی دکمه سبز رنگ ورود به کنتل پنل کلیک کنید و وارد صفحه کاربری خود شوید.

.3 ارسال مقاله کامل از طریق صفحه کاربری قسمت ارسال مقاله جدید

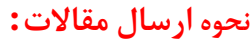

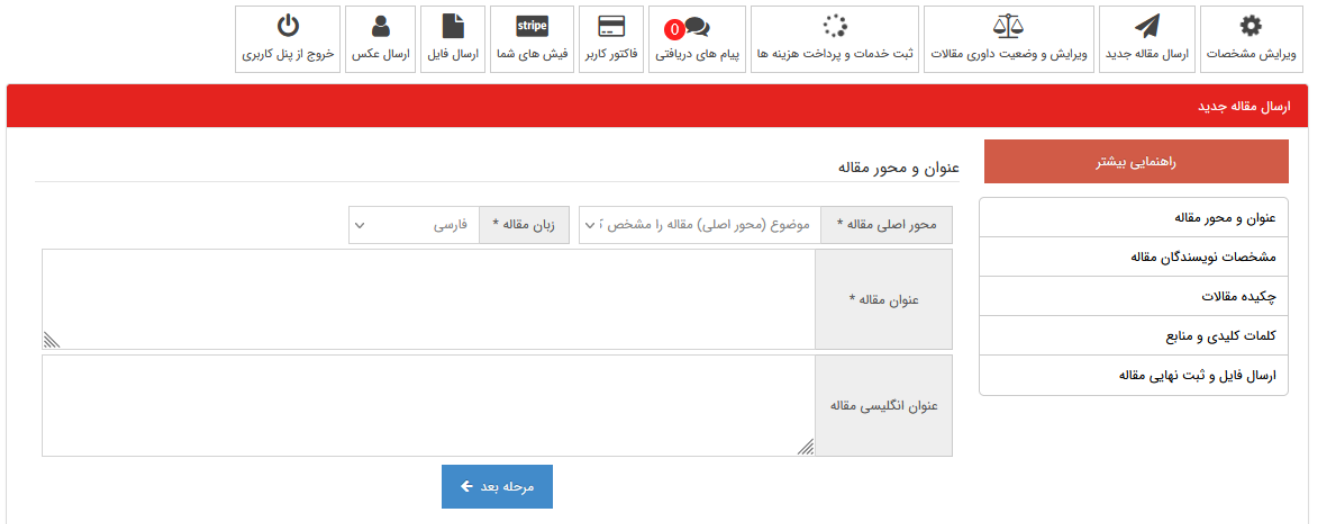

- پس از ورود به صفحه کاربری خود از طریق سامانه کاربران، جهت ارسال مقاله از منوهای موجود به **منو ارسال مقاله جدید** بروید و اطالعات مقاله خود شامل محور اصلی مقاله، عنوان مقاله به فارسی و انگلیسی، ایمیل نویسندگان و اطالعات نویسندگان را ثبت کنید و در مرحله آخر فایل مقاله خود را که مطابق [فرمت نگارش مقاله](fa/files.php) در قالب word تنظیم نموده اید، ارسال کنید.

**نوجه:** اسم فایل را با حروف فارسی یا انگلیسی نامگذاری کنید و در نامگذاری فایل مقاله از عالیم .،/=-)8 ! استفاده نکنید.

- برای ارسال مقاالت بعدی نیز همین مراحل را تکرار کنید. - در منو ارسال مقاله جدید، مقاله تان را بارگذاری کنید. سپس در منو ویرایش و وضعیت داوری مقاالت، می توانید وضعیت مقاله و کد مقاله تان را مشاهده نمایید. نتایج داوری حداکثر یک هفته پس از ارسال مقاله در قسمت وضعیت مقاله قابل مشاهده می باشد. الزم به ذکر است که فقط اصل مقاالت به همراه چکیده دریافت می گردد و نیازی به ارسال چکیده به صورت مجزا نمی باشد. فرد ثبت کننده مقاله به عنوان مسئول مکاتبات مقاله (صاحب پانل) شناخته می شود.

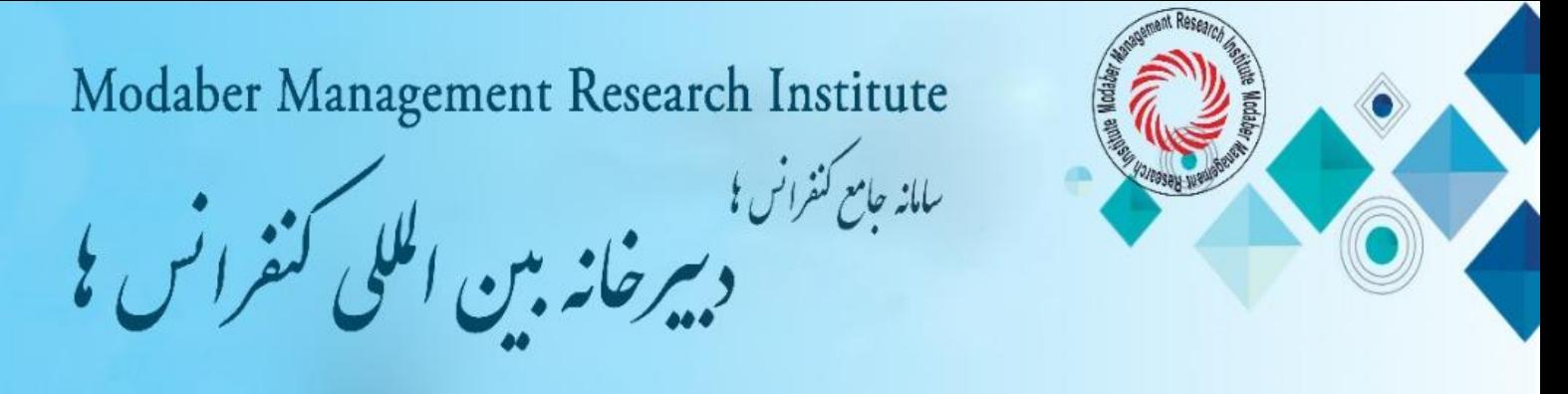

## **ارسال فایل های مقاله :**

سامانه کاربران کنفرانس از شما یک فایل دریافت می کند. فایل Doc مقاله کامل منطبق بر دستور العمل نگارش مقاله. دقت فرمایید که ارسال و ثبت مقاله زمانی با موفقیت بوده است که سایت پس از تکمیل فرم و ارسال به شما کد رهگیری اختصاص داده باشد. این کد هم به ایمیل کاربر ارسال خواهد گردید.

.4 **بررسی مقاله و داوری و اعالم نتیجه داوری**. وضعیت پذیرش مقاله در صفحه کاربری قسمت ویرایش و داوری مشخص می شود. همچنین نتیجه داوری به ای میل نویسنده ارسال می گردد.

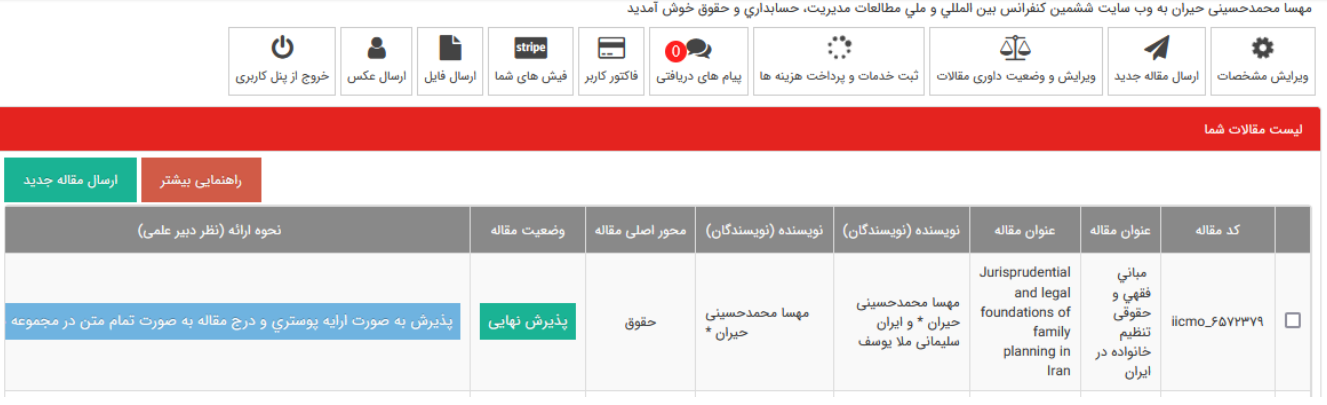

4

.5 ورود نویسنده مقاله به صفحه کاربری خود، ثبت خدمات و پرداخت تعرفه و بارگذاری عکس رسید پرداخت در صفحه کاربری قسمت فیش های شما

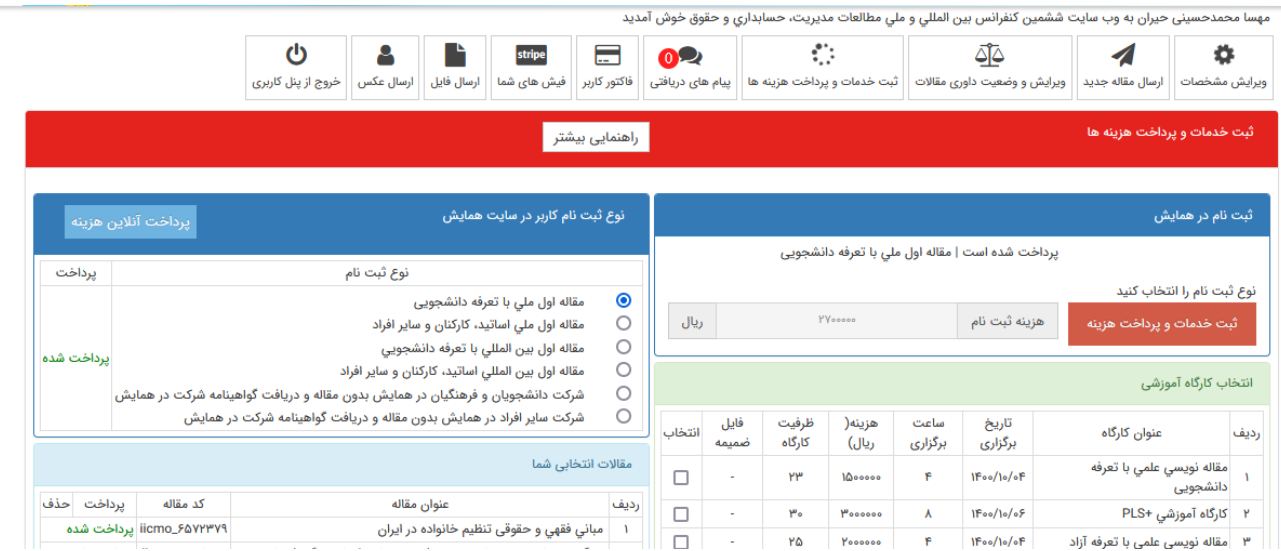

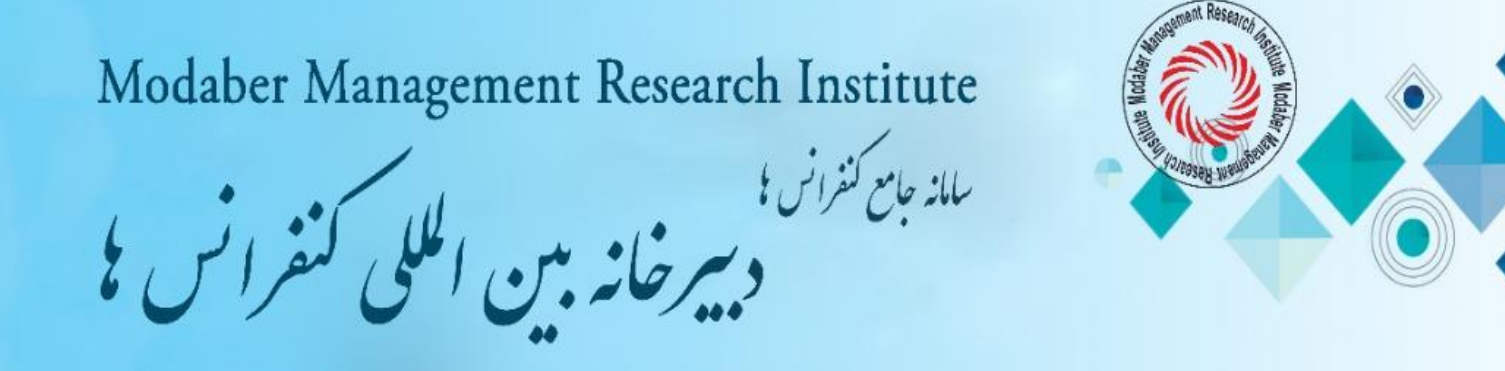

## نحوه ثبت خدمات و پرداخت تعرفه ها( توضیحات تکمیلی):

جدول تعرفه ها را مطالعه کنید. سپس ابتدا از طریق سایت کنفرانس وارد صفحه کاربری (پنل اختصاص خود) شود، بعد بر روی ثبت خدمات کلیک کرده، ابتدا نوع ثبت نام را انتخاب و در صورتی که بیش از یک مقاله به کنفرانس ارسال کرده اید، مقاالت مورد نظر را با زدن عالمت تیک بر روی مربع جلوی عنوان مقاله انتخاب کنید، در بخش خدمات ویژه هزینه پست الزامی و انتخاب سایر خدمات ذکر شده در بخش خدمات ویژه و کارگاه های آموزشی اختیاری می باشند. پس از تایید خدمات مورد نظر و مشخص شدن مبلغ پرداختی، برای پرداخت هزینه ها به یکی از روش های زیر اقدام به پرداخت نمایند.

## روش های پرداخت تعرفه ها:

الف. روش پرداخت کارت به کارت ( از طریق اپلیکیشن پرداخت یا از طریق دستگاه خودپرداز): واریز به شماره کارت 6037991899666907 به نام موسسه پژوهشی مدیریت مدبر. سپس از فیش واریزی عکس ) فایل jpg ( تهیه و عکس فیش واریزی را از طریق سامانه کاربری در قسمت ارسال فیش های شما بارگذاری و ارسال کنید.

ب. روش پرداخت به شماره حساب: واریز به حساب شماره 0109503991009 بانک ملی شعبه الله تهران) شهید قاسم سلیمانی (کد ۷۰۲) به نام موسسه پژوهشی مدیریت مدبر. سپس از فیش واریزی عکس ( فایل  $\mathrm{jpg}$  ) تهیه و عکس فیش واریزی را از طریق سامانه کاربری در قسمت ارسال فیش های شما بارگذاری و ارسال کنید.

5

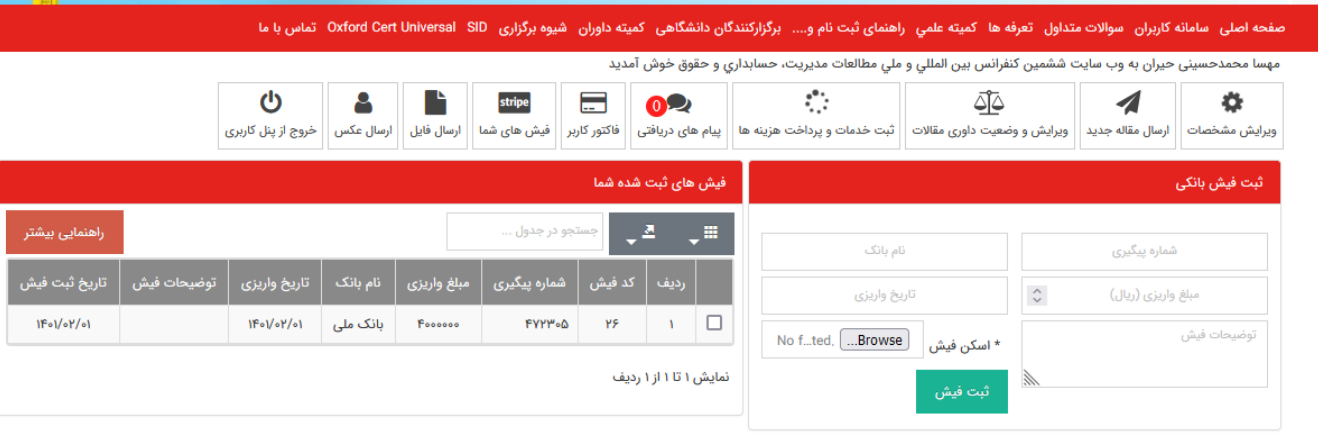

.6 پذیرش نهایی مقاله: با بررسی و تایید فیش پرداختی، پذیرش نهایی مقاله انجام می شود. و امکان صدور گواهی پذیرش زودهنگام فراهم می شود.

در صورت نیاز کاربر می تواند درخواست صدور گواهی پذیرش رسمی زودهنگام در سربرگ کنفرانس را به خط واتساپ یا تلگرام 09054835293 ارسال نماید. پس از صدور گواهی موقت در سربرگ کنفرانس، فایل pdf آن برای کاربر از طریق واتساپ یا تلگرام ارسال می شود.

.7 ثبت مقاله در سی دی مجموعه مقاالت و صدور گواهینامه اصلی به صورت فیزیکی، با مهر برجسته و دارای هولوگرام و ارسال به آدرس پستی کاربر توسط دبیرخانه کنفرانس.

.8 ارسال مقاله برای نمایه در پایگاههای علمی توسط دبیرخانه کنفرانس.